# 2007 款保时捷 Panamera 制动片空隙超出公差 范围解决方法

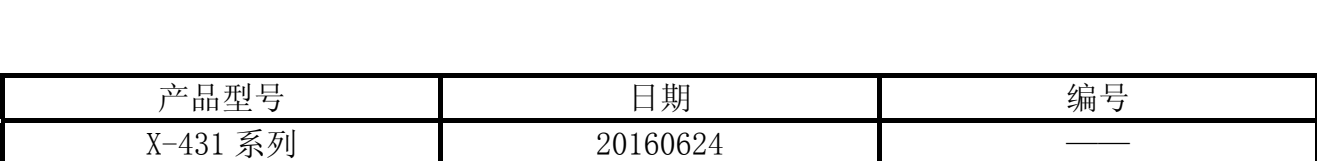

# 实测车型:

保时捷 panamera, 2007 款, VIN=WP0AA2979d10\*\*\*\*\*, 如图 1

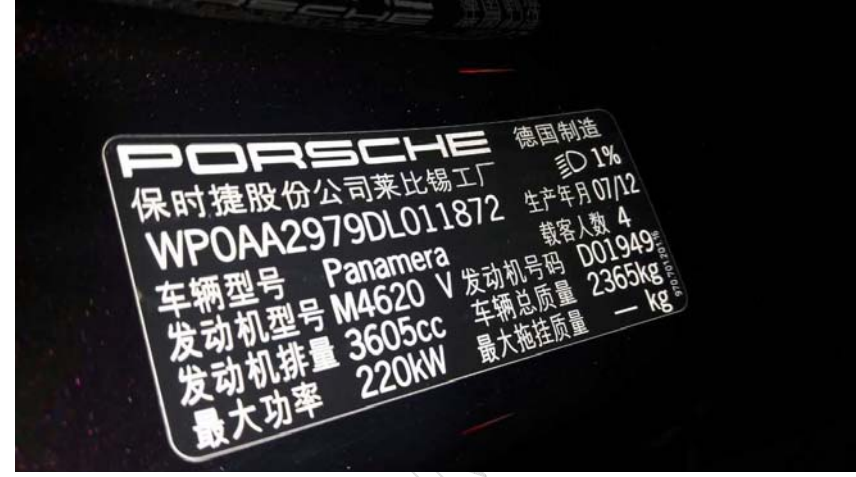

图 1

# 故障说明:

在做刹车片更换时,提示:左执行器气隙 2.747,右执行器气隙 2.915,空隙超出公差 范围, 值须介于 1.9mm 和 2.4mm 之间, 如图 2。

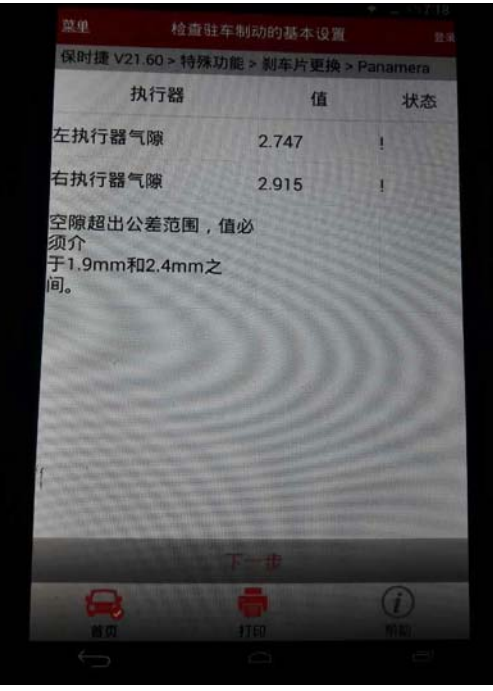

图 2

## 功能说明:

该功能确保能安全有效地对电子驻车制动系统进行维护。主要功能包括将手刹片放到安 装位置,检查驻车制动的基本设置(检查手刹片空隙),手刹片磨合和标定等操作。

### 注意事项:

- 保时捷 panamera 更换刹车片的步骤必须严格按照保养索引中要求进行;
- 更换刹车片后需执行检查驻车制动的基本设置功能检查手刹片空隙(标准间隙 1.9mm-2.4mm),达到标准后再进行下一步操作。
- 更换钢制刹车片必须进行磨合功能后,再执行标定功能

## 操作指引:

- 1).选择保时捷 V21.26 以上版本;
- 2).选择自动搜索;
- 3).选择系统选择;
- 4).选择驻车制动器;
- 5).选择特殊功能,如图 3;

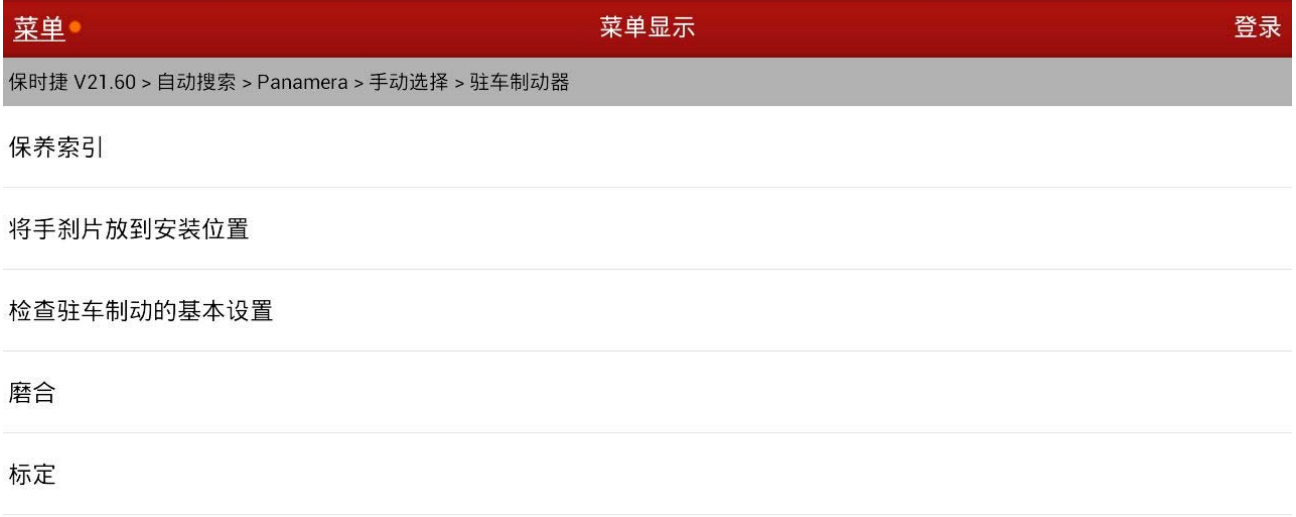

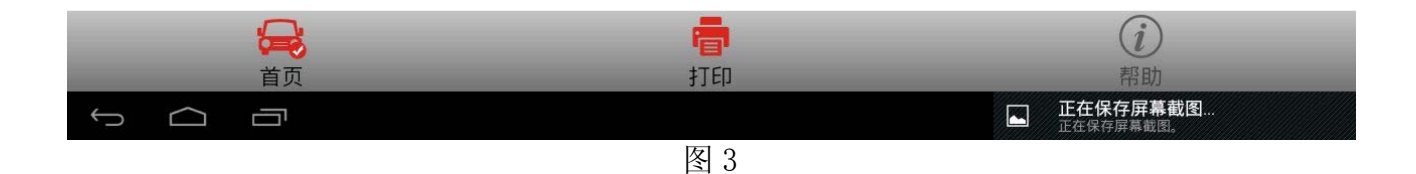

#### 6).选择保养索引,阅读索引信息,如图 4;

| 菜单                                         | 菜单显示                                                                                                    |                   | 登录                       |
|--------------------------------------------|----------------------------------------------------------------------------------------------------|-------------------|--------------------------|
| 保时捷 V21.60 > 自动搜索 > Panamera > 手动造塔, 叶左制动器 | 保养索引                                                                                                    |                   |                          |
| 保养索引                                       | 更换刹车片流程:<br>1. 执行功能"将手刹片放到安装位置" ( 注 : 执行功能后<br>存在故障码: 驻车制动器未校准)                                                                                             |                   |                          |
| 将手刹片放到安装位置                                 | 2. 更换手刹片。<br>3. 执行"检查驻车制动的基本设置"功能。 如果空隙超出<br>范围,对其进行调节。                                                                                                    |                   |                          |
| 检查驻车制动的基本设置                                | 调节空隙的步骤:<br>(1) 拆下两个后车轮。<br>(2)拆下制动盘上的调节孔螺栓。<br>(3) 使用笔直螺丝刀插入调节孔,从里往外调节惰轮使空<br>隙变窄。 如果从外往里调节惰轮,空隙将变大。 标准空<br>隙为1.9mm-2.4mm。<br>4. 执行"手刹片磨合"功能。(如果是陶瓷制动盘,则不需 |                   |                          |
| 磨合                                         |                                                                                                    |                   |                          |
| 标定                                         | 要执行此功能。只有钢制动盘需执行此功能。)<br>5. 执行"手刹片校准"功能。<br>6. 如果程序执行失败,再次执行手刹片磨合及校准功                                                                                       |                   |                          |
|                                            | 能。(如果故障灯亮,请检查驻车制动的基本设置)                                                                                                    |                   |                          |
|                                            | 确定<br>取消                                                                                                    |                   |                          |
| e.<br>首页                                   | 打印                                                                                                    | $(\vec{r})$<br>帮助 |                          |
| Ţ                                          |                                                                                                    | dia.              | $9:43$ V8 $\blacksquare$ |

图 4 4

- 7).当需要更换刹车片时,选择功能"将刹车片放到安装位置",按照提示执行功能成功后, 更换刹车片。
- 8). 安装好新的刹车片后,选择功能 "检查驻车制动的基本设置", 如图 5;

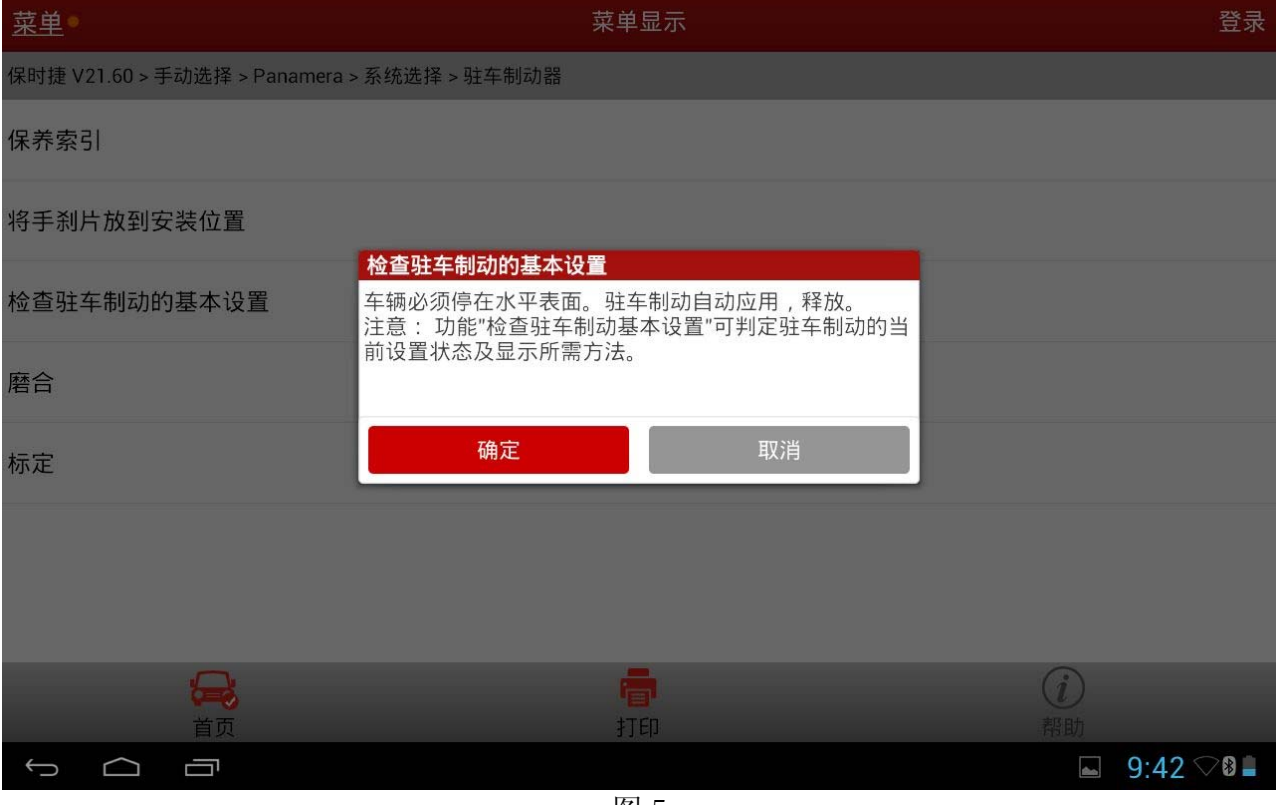

图 5

#### 9). 点击"确定"按钮, 执行器会完成一个拉紧再释放的过程, 如图 6;

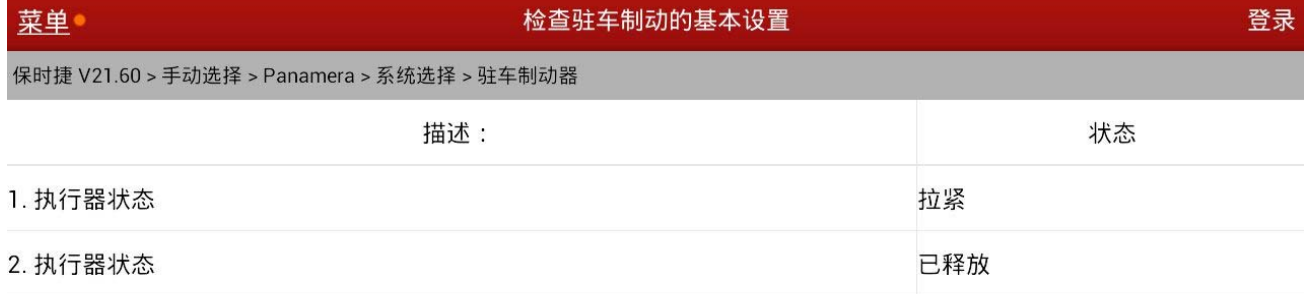

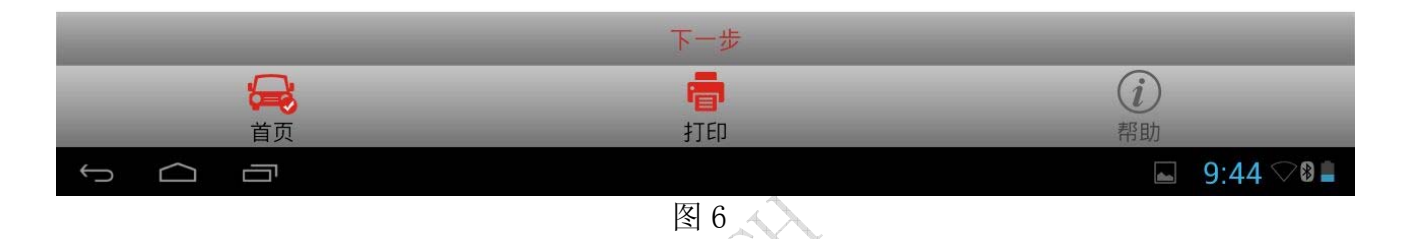

10).点击"下一步"检查刹车片的空隙,如图 5。注意,保时捷 panamera(2011 年款起) 的 标准空隙为 1.9mm-2.4mm, 如果不在这个范围, 请手动调整空隙; 如果值不在正常范围, 则状态是感叹号,正常范围内则状态显示勾如图 7;

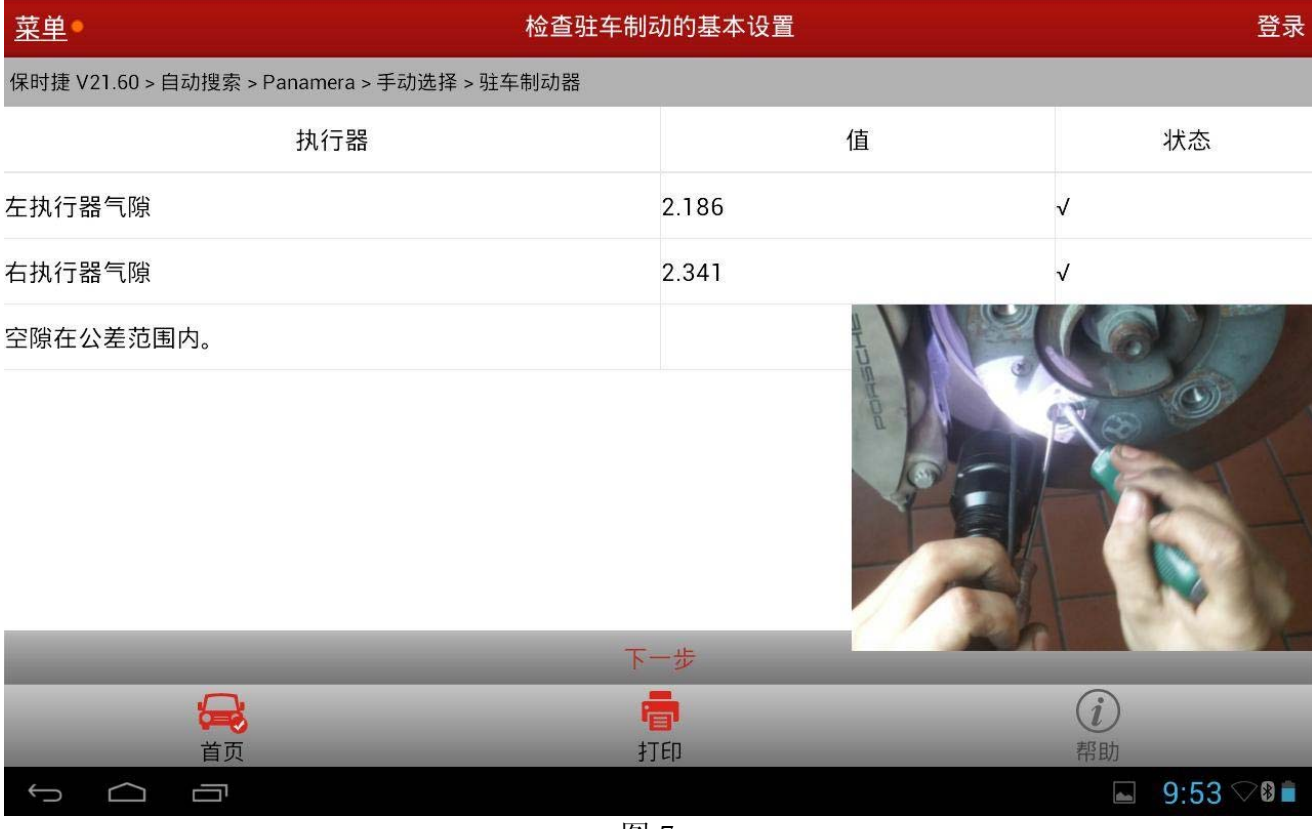

图 7

#### 11). 点击"下一步", 完成"检查驻车制动的基本设置"功能, 如图 8。

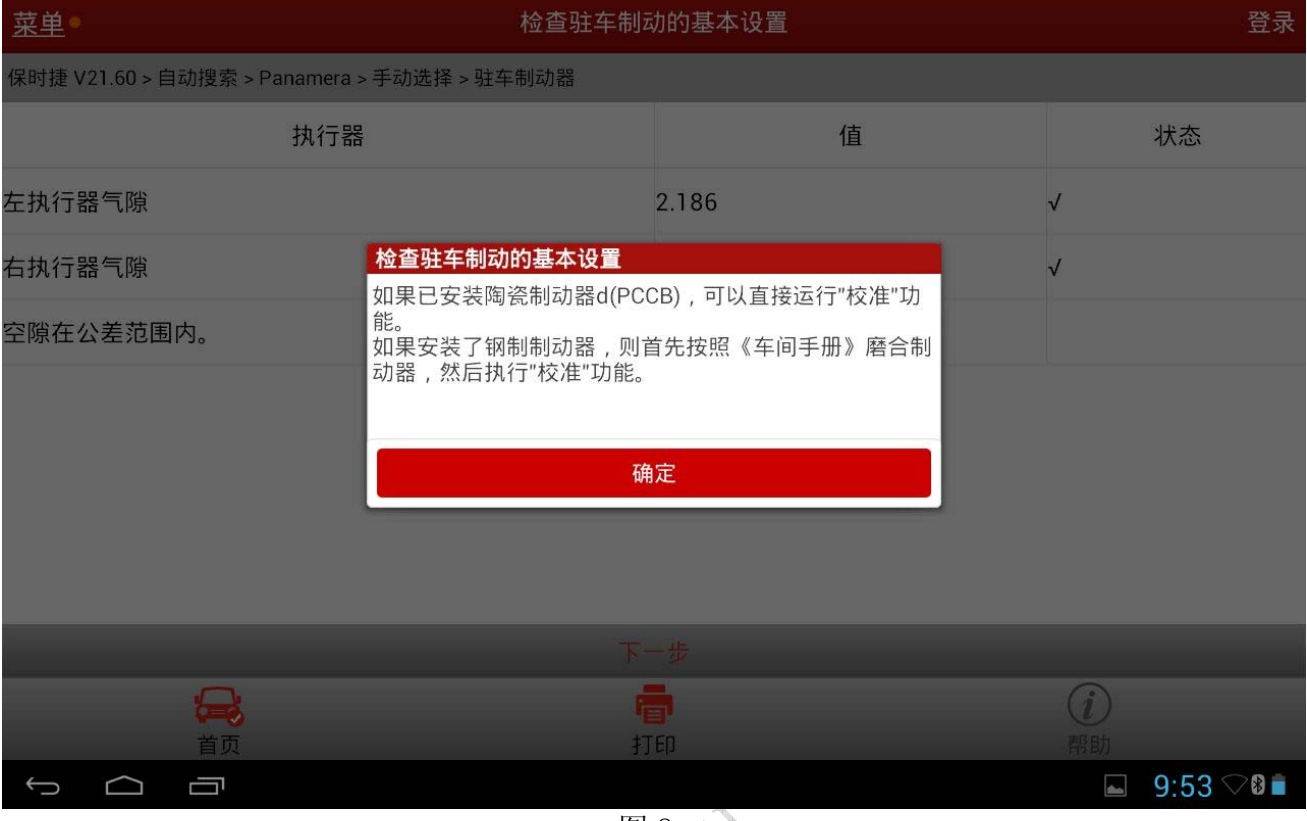

图 8 <<<

12). 调整好空隙后, 选择"磨合"功能对钢制手刹片进行磨合, 如图 9;

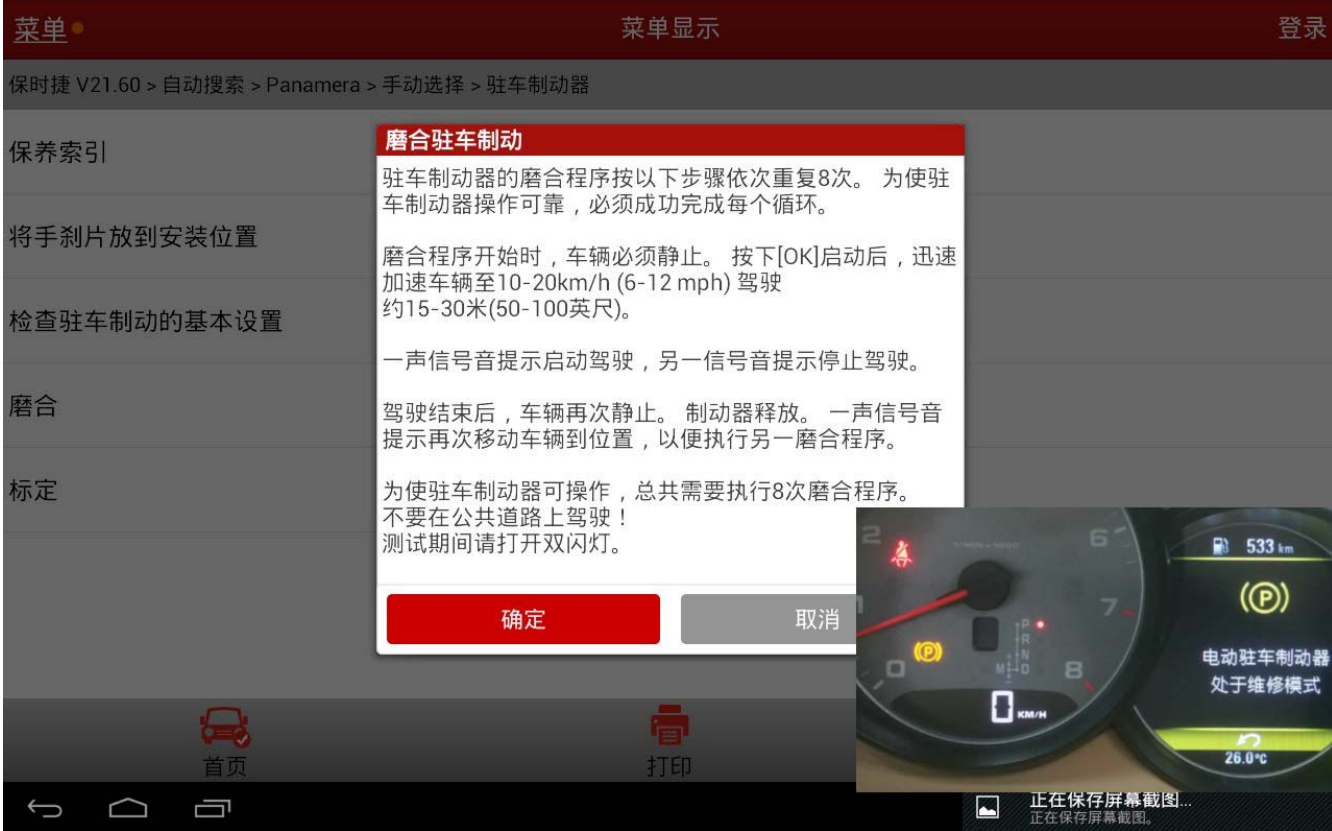

图 9

13).更换刹车片后必须进行磨合,此功能相当于自适应学习,仪表盘会提示 "驻车系统进入 维修模式",此功能必须 1 个人开车,1 个人操作解码器软件,对场地条件也有严格要 求. 操作人员务必做好充分的准备。按照解码器软件提示行驶速度及时间和停止时间 8 次正确操作后,解码器软件提示磨合成功并写入控制单元如图 8;

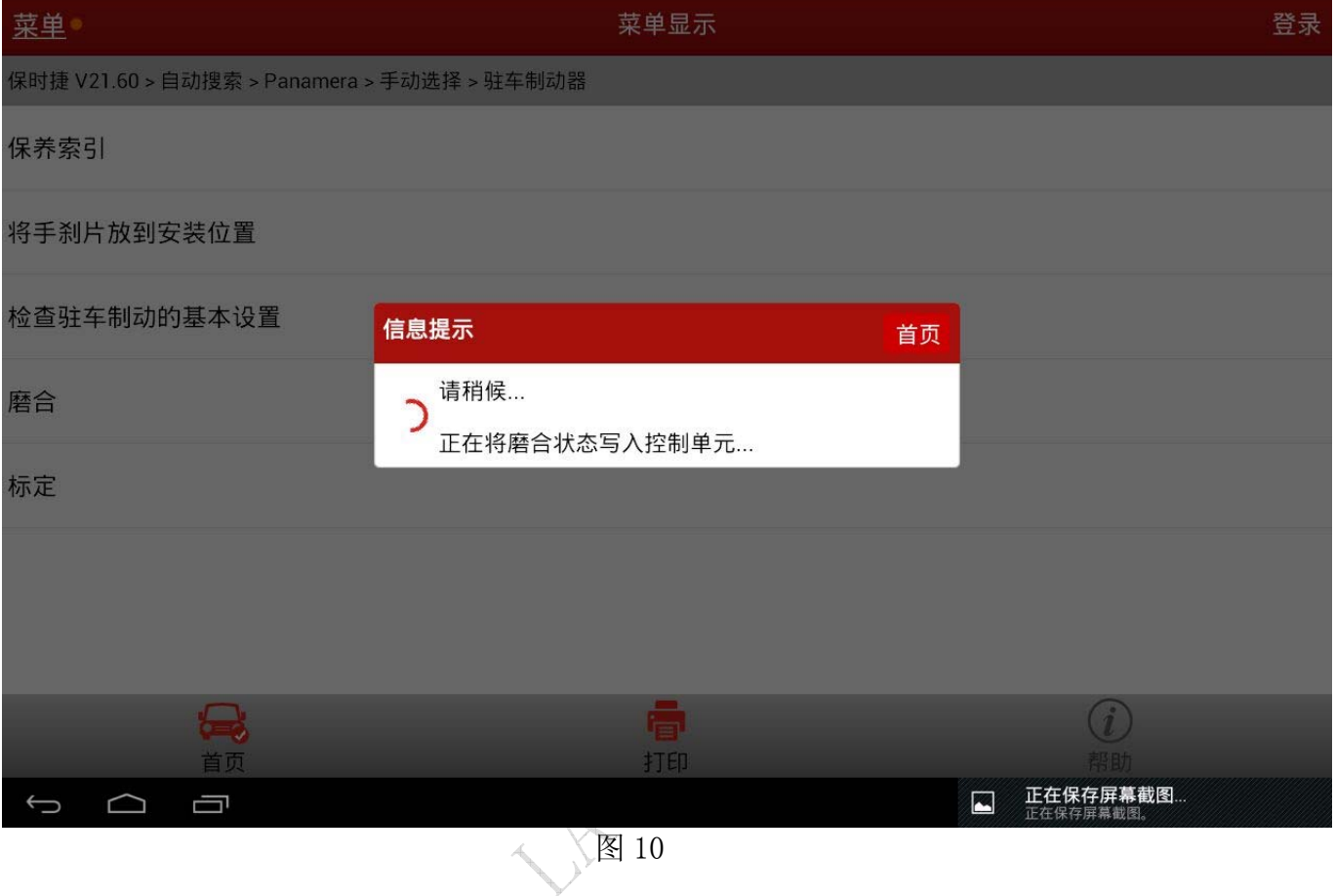

#### 14). 选择"标定"功能, 如图 10;

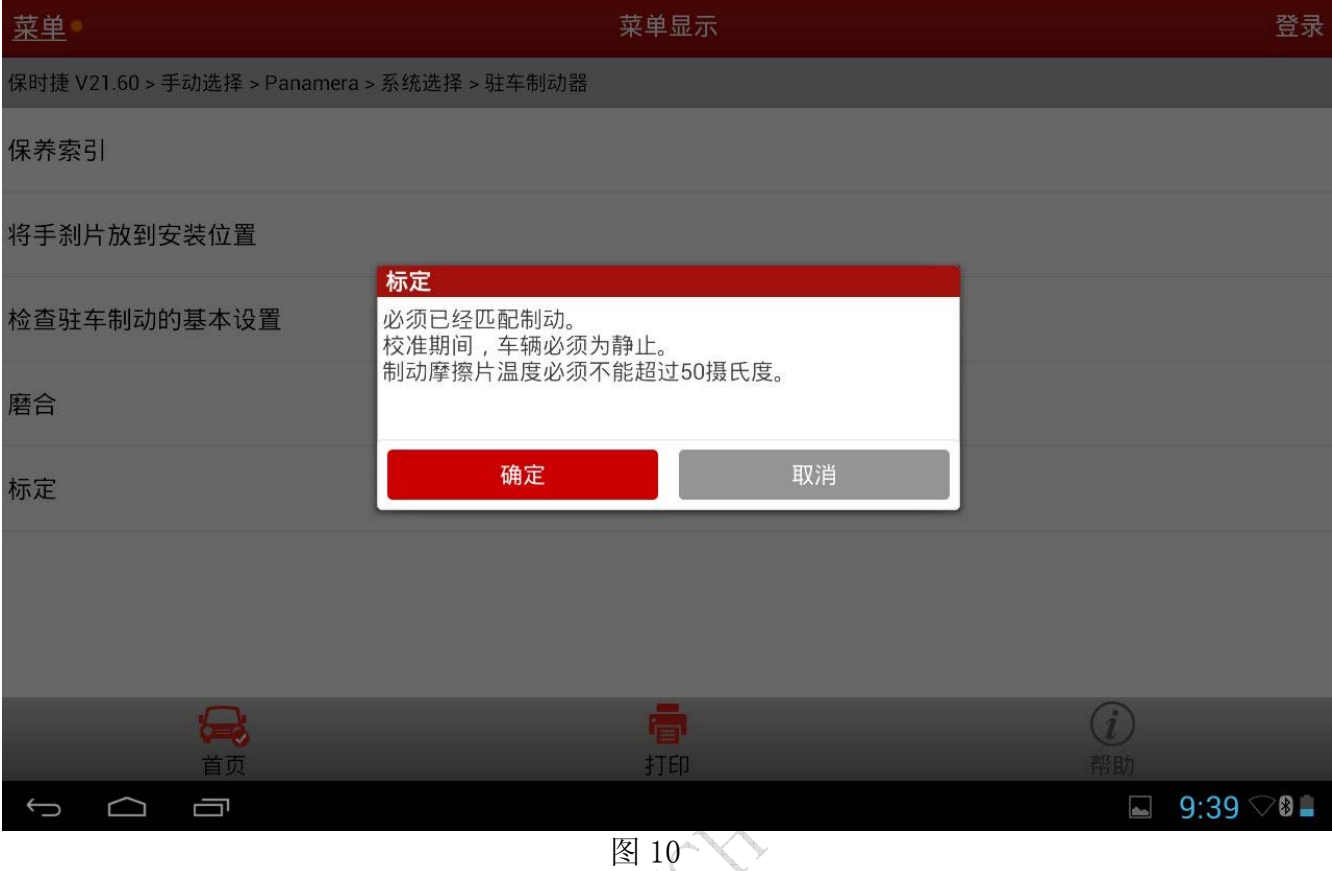

15). 必须满足执行标定的条件后,点击确定, 执行驻车制动"标定"功能, 提示校准已完成 后即完成刹车片更换服务的软件操作,如图 11;

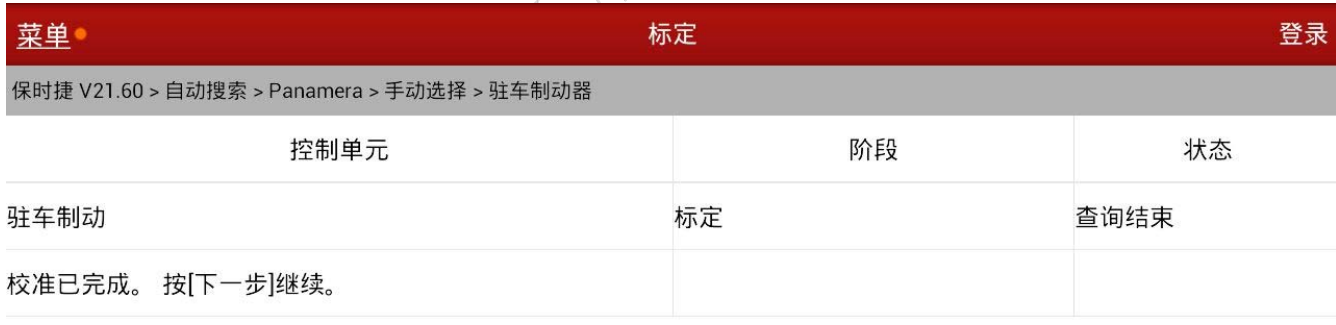

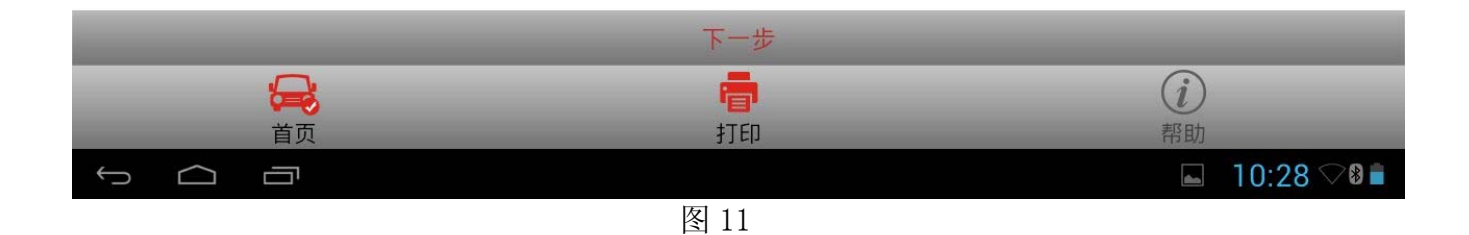

16). 点击下一步完成退出, 熄火重新启动试车一切正常, 完成更换刹车片流程。

W. Hilly